## **Installing the WinSCP Secure FTP Client**

This document will instruct you to install the WinSCP application that will provide Secure FTP (SFTP) access to your website folder.

So why are we requiring the use of Secure FTP, well because it is secure. When you use FTP, your username and password are send in plain-text, which means that when hackers intercept your FTP authentication, he will know your username and password and has access to your documents, email and so on.

Secure FTP encrypts the authentication, so the hacker can no longer determine your username and password.

## *Prerequisites*

Download the installation package for the latest version of WinSCP 4.x from http://winscp.net/eng/download.php. Click on Standalone Application (save to your hard drive or desktop).

At the writing of this document the latest version is WinSCP 4.0.3 (http://winscp.net/download/winscp403setup.exe).

Note: This installation document is based on WinSCP 4.0.2

## *Installation steps*

- 1. Run *WinSCP403setup.exe* from the location you saved it. Depending on the security setup of your PC, Windows may prompt you with an **Open File – Security Warning** dialog. Click the **Run** button.
- 2. The **Welcome to the WinSCP Setup Wizard** page appears. Click **Next**.
- 3. The next page is the **License Agreement** page is displayed. Click **Next**.
- 4. Next you have to select the **Setup type** (Figure 1). You have 2 choices:
	- a. Typical installation
	- b. Custom installation

The **Typical installation** is the recommended and if you do not want to change the installation folder or some other options, leave the **Typical installation (recommended)** radio button selected and click **Next**. *Goto step 9 to continue the installation*. If you want to make changes to the installation folder or other installation options click the **Custom installation** radio button and click **Next**.

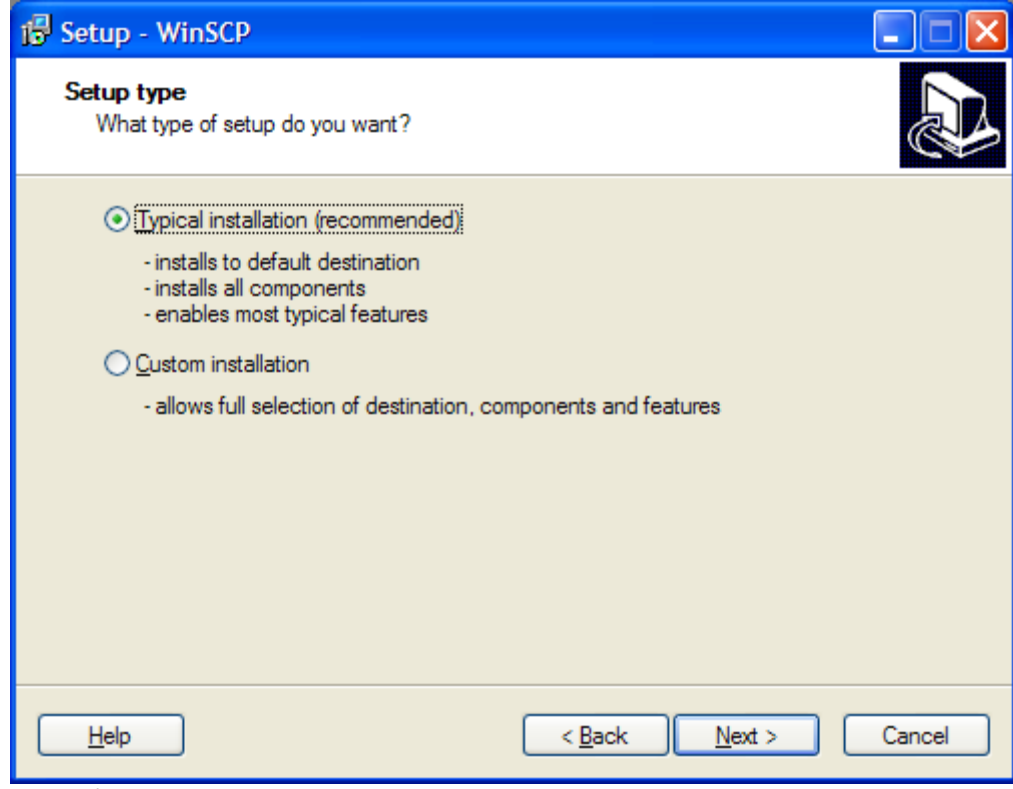

**Figure 1 winscp-4.png** 

My next screen was the one in 9. I chose the options you recommended.

- 5. In the **Select Destination Location** page you can change the folder where you want to install WinSCP. Use the **Browse…** button to navigate to the location you want to install it and than click **Next**.
	- If you want to keep the default folder just click **Next**.
- 6. The next page "**Select Components**" (Figure 2) let you determine whether certain components should be installed. Unless you understand the purpose of these components is, it is recommended to leave all options checked. Click **Next**.

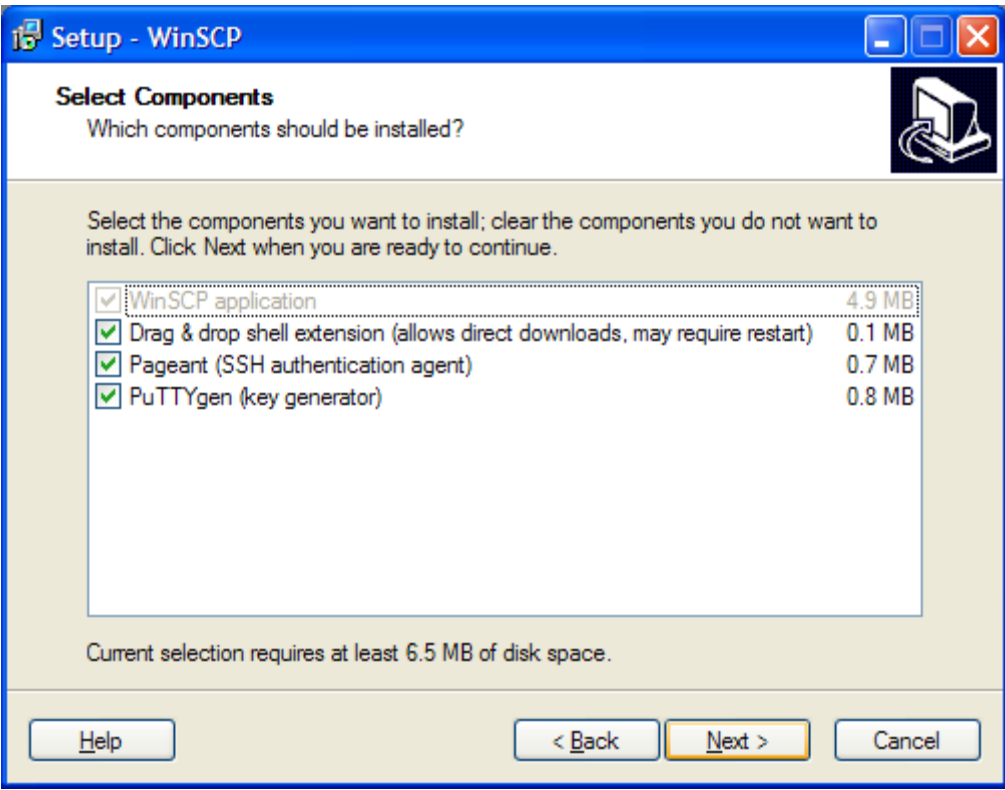

**Figure 2 winscp-6.png** 

7. The **Select Start Menu Folder** page lets you select the folder name in the Start Menu, or even refrain from creating such a folder by selecting the checkbox **Don't create a Start Menu folder**.

Once you determined the Start Menu settings, click **Next**.

8. On the **Select Additional Tasks** page (Figure 3) it is recommended your keep at least the last 3 options checked.

Once you changed the settings to your liking click **Next**.

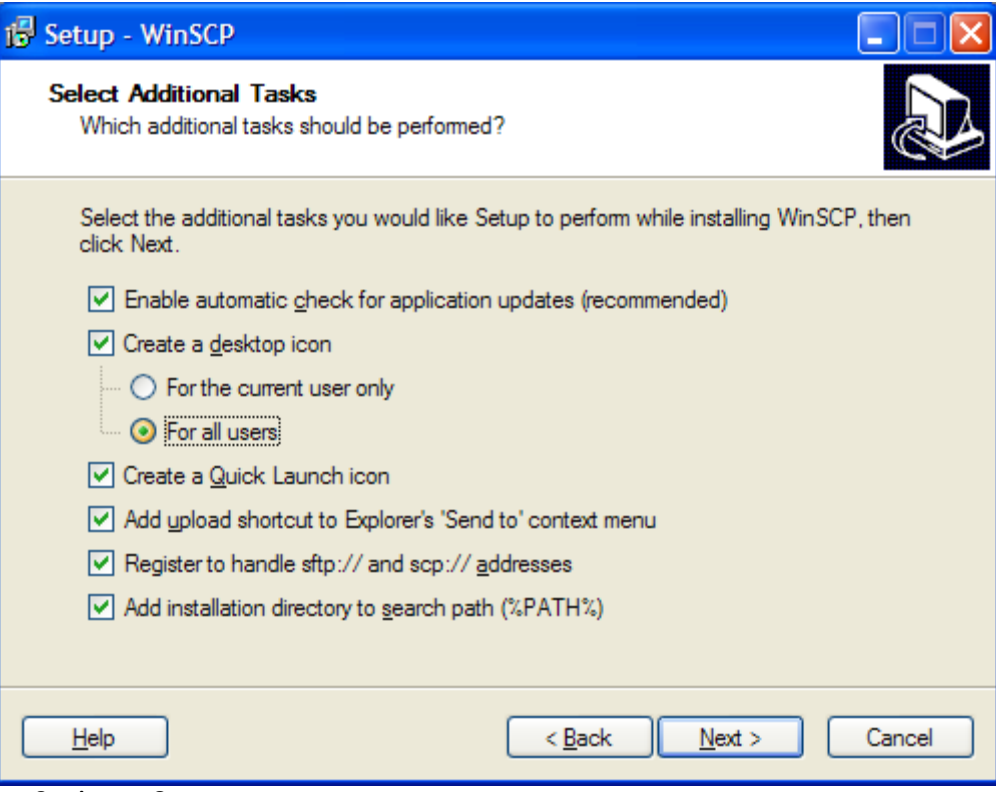

**Figure 3 winscp-8.png** 

- 9. The last page "**Initial user settings**" (Figure 4) lets you choose the User Interface style:
	- a. **Norton Commander interface**: the look-and-feel of Norton Commander; and similar to other FTP/SFTP applications.
	- b. **Explorer-like interface**: the look-and-feel of Windows Explorer.

It is suggested to keep the Norton Commander interface selection, as you can change that later in the logon screen.

Also keep the **Show advanced login options** option unchecked. Again you can get to the advanced login options in the logon screen. Click **Next**.

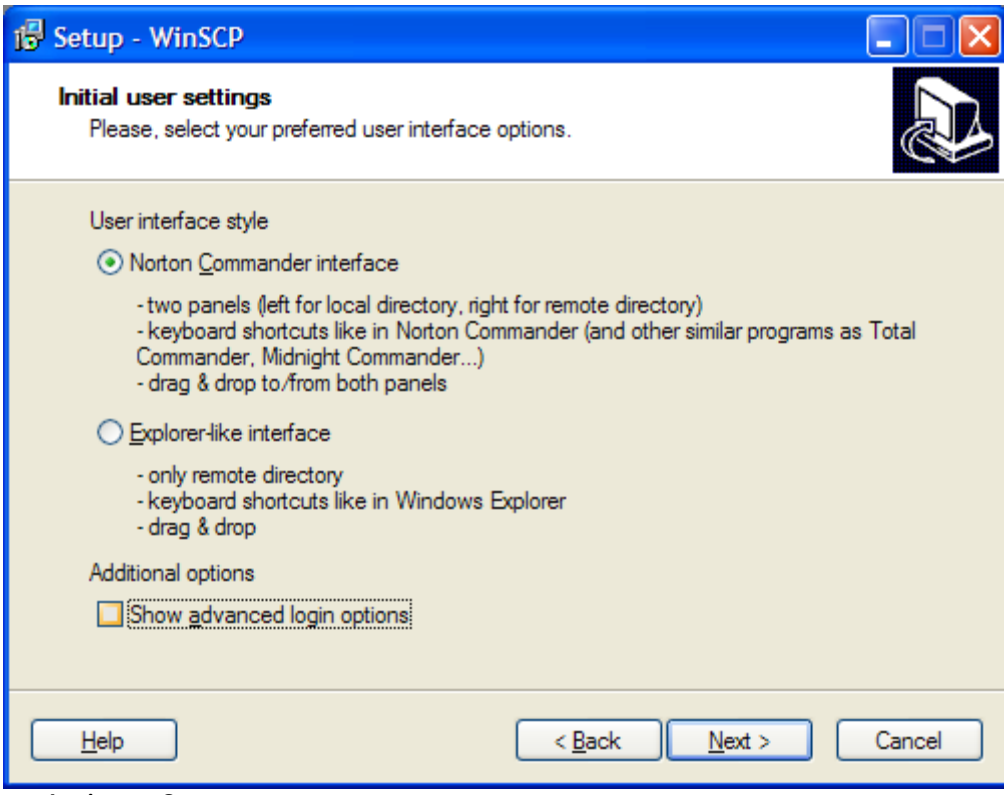

**Figure 4 winscp-9.png** 

- 10. The **Ready to Install** page gives the summary of all the installation settings. Review the settings and when you are satisfied click **Install**.
- 11.After the installation is completed the closing screen will show. Uncheck **Launch WinSCP** box if you do not want to start WinSCP after the installation.

Click **Finish**.

12.If you choose the Typical installation type or remain the desktop icon checked in the Custom installation the WinSCP shortcut (Figure 5) will be among your desktop icons

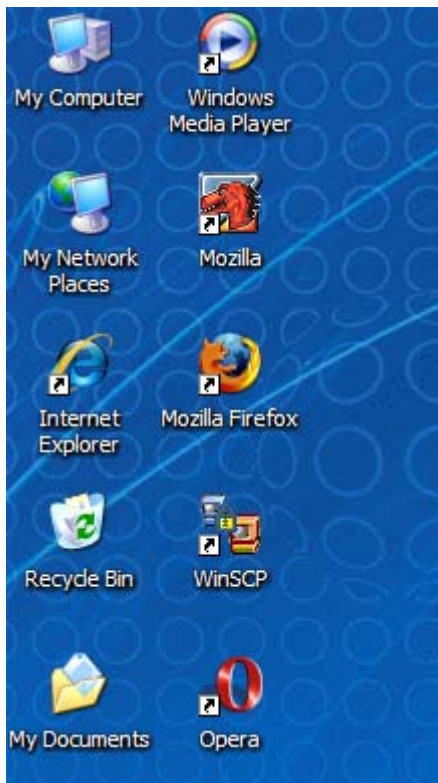

**Figure 5 winscp-19.png** 

This completes the instruction of the WinSCP installation. For some basic configuration and logging on to the Secure FTP server, please read **Setting Up the WinSCP Secure FTP Client**.